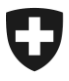

**Office fédéral de la douane et de la sécurité des frontières OFDF** Bureau central du contrôle des métaux précieux

**Section Bases + Autorisations** Brügg, le 1<sup>er</sup> janvier 2022

# **Plateforme électronique de la feuille officielle suisse du commerce eFOSC**

Mode d'emploi – Recherche de marques dans le domaine du contrôle des métaux précieux

Ouvrir le lien Internet suivant: [www.shab.ch.](http://www.shab.ch/)

De là, vous arrivez sur la page de démarrage du site.

Choisissez alors l'onglet **PUBLICATION**

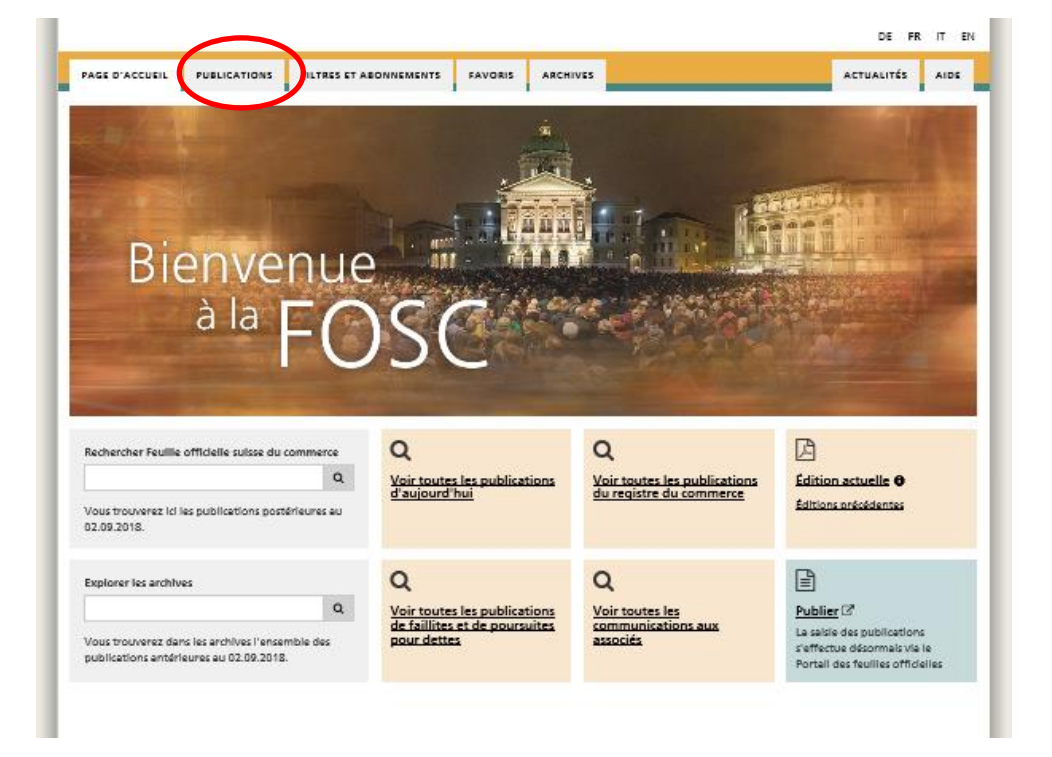

Ceci vous ouvre la page des **PUBLICATIONS** comprenant le **FILTRE DE RECHERCHE**.

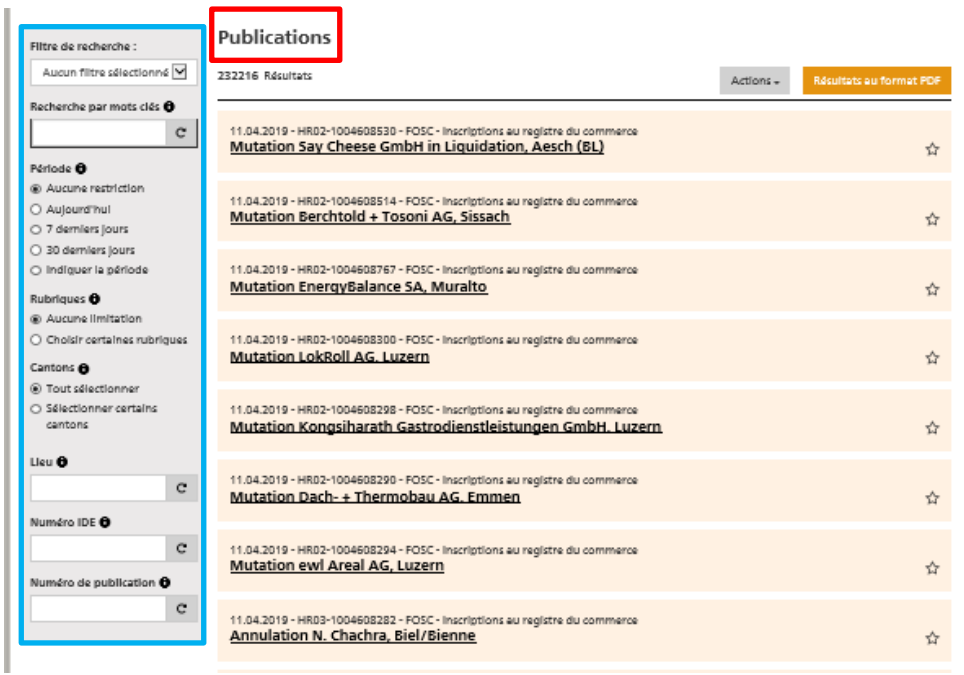

Les publications peuvent êtres filtrées selon différents critères de recherche. **Voici les principales fonctions de recherche:**

#### **Filtre de recherche**

Une fois dans le filtre de recherche, cette dernière peut être affinée.

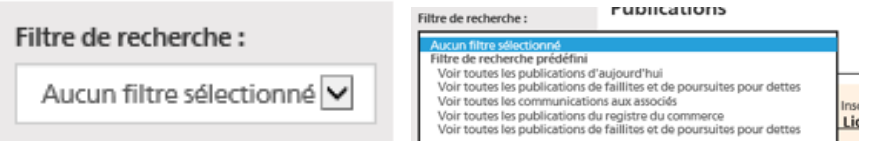

Dans le champ destiné à la recherche, cliquer sur la flèche de droite. Un menu déroulant s'ouvre alors et vous permet de sélectionner le filtre souhaité.

# **Recherche par mots-clés**

Ici vous pouvez entrer n'importe quel texte et procéder à des recherches par termes. Les lettres majuscules et les caractères spéciaux ne sont pas pris en considération.

Les fonctions d'opérations supplémentaires suivantes peuvent être utilisées:

Recherche par mots clés <sup>+</sup> or + soleure  $\times$  $\mathbf{C}$  **+** correspond à **ET** (les deux termes doivent être présents) → Recherche par mots clés <sup>6</sup> or | soleure  $\times$  c **|** correspond à **OU** (l'un des termes doit être présent) → Recherche par mots clés <sup>+</sup> -or  $\times$  c **-** exclu un terme (ne doit pas être dans la recherche) → Recherche par mots clés <sup>6</sup>  $or^*$  $\mathbf{c}$ **\*** à la fin du agit comme recherche liée à un préfixe →

#### **Période**

Cette fonction permet de déterminer une période. Cependant, seules les annonces publiées à partir du 1er janvier 2019 peuvent être recherchées par ce biais.

Publications plus anciennes sous : [www.kantonsblatt-archiv.ch](http://www.kantonsblatt-archiv.ch/)

Vous pouvez effectuer des recherches à l'aide des périodes prédéfinies (aujourd'hui, les 7 derniers jours ou les 30 derniers jours) ou dans une fourchette de dates. Pour la fonction Indiquer la période la date doit être écrite dans le format suivant : JJ.MM.AAAA (voir exemple).

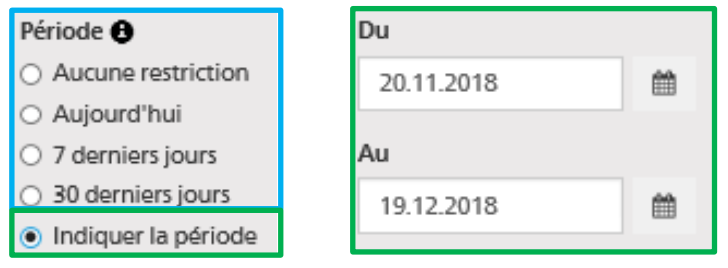

## **Rubriques**

Pour afficher les entrées effectuées par le contrôle des métaux précieux, sélectionnez **CHOISIR CERTAINES RUBRIQUES** et activez le champ **CONTRÔLE DES MÉTAUX PRÉCIEUX**. Vous ne verrez alors plus que les publications concernant le Contrôle des métaux précieux.

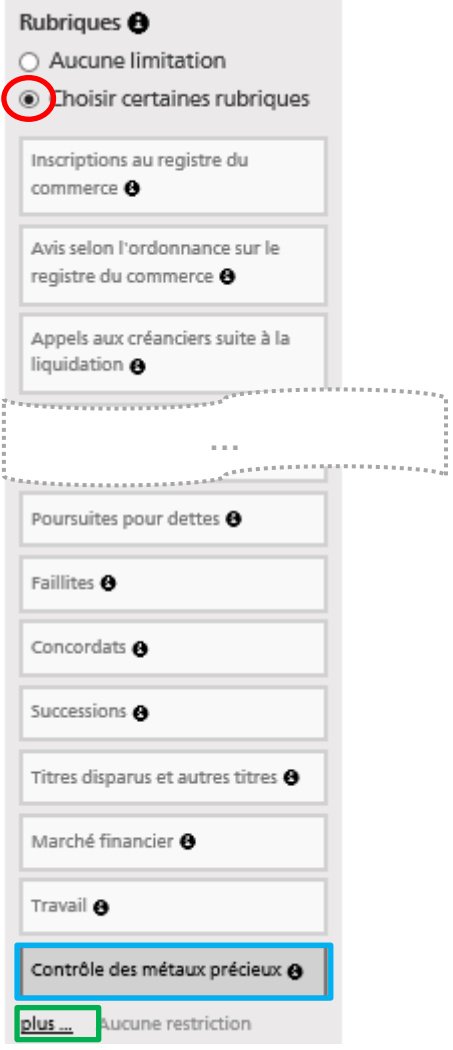

Pour accéder à la fonction de recherche détaillée du contrôle des métaux précieux, cliquez sur **PLUS**.

Dans la fenêtre suivante, vous pouvez maintenant rechercher différents critères tels que **Encadrements**, **Numéro de séquence, Combinaison de lettre, Numéro de marque, Combinaison de chiffres** ou **Caractéristiques** :

Configurer les détails relatifs à la rubrique Contrôle des métaux précieux

Restreindre à certaines sous-rubriques

- ☑ Enregistrement d'une marque
- Renouvellement d'une marque
- ☑ Mutation du titulaire de la marque
- Radiation d'une marque  $\boxtimes$  Importation initiale du titulaire de la marque (6.12.2018)

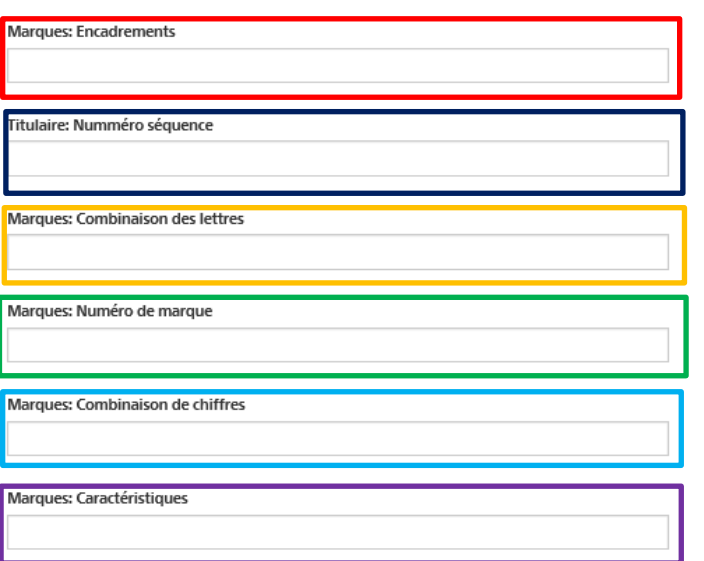

Vous avez également la possibilité de rechercher plusieurs critères en même temps :

Configurer les détails relatifs à la rubrique Contrôle des métaux précieux

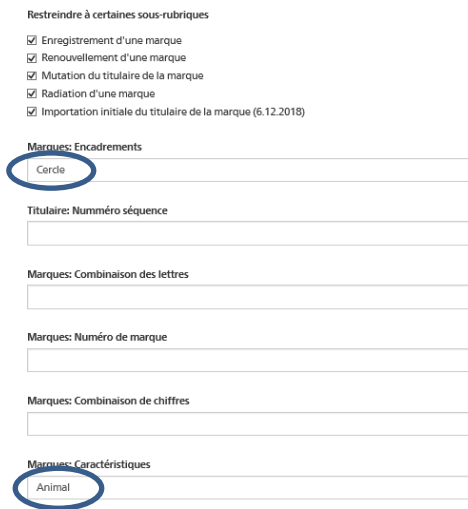

Les attributs suivants pour les **Cadres** et les **Caractéristiques** sont disponibles pour les recherches :

#### **Cadres**

Arrondis (avec angles…) – Brillants – Carré – Cercle – Coupé (avec angles…) – Écusson/Armoiries – Fantaisie – Hexagone – Losange – Obus – Octogone – Ouvert – Ovale – Pentagone – Pierre tombale – Rectangle – Sans encadrement – Triangle

#### **Caractéristiques**

Aile – Animal – Arbre, fruit – Brillant – Carré (en forme de) – Cercle (en forme de), rond – Chiffres(s) – Coeur (en forme de) – Couronne – Croix – Étoile, planète – Ètre humain, part. du corps – Feuille – Fleur – Hexagone, hexagonal – Indéfini (signe) – Insecte – Lettre(s) – Monogramme – Objet – Octogone, octogonal – Oiseau – Oval (en forme de) – Plante – Point – Poisson, animal aquatique – Rectangle, rectangulaire – Signe ou lettre étranger – Tête – Triangle, triangulaire – 2,3,4,5,6,7,8

#### **Cantons**

Vous pouvez également filtrer les publications par cantons. Pour ce faire, cliquez sur **SÉLECTIONNER CERTAINS CANTONS** et choisissez dans la liste le ou les canton(s) désiré(s).

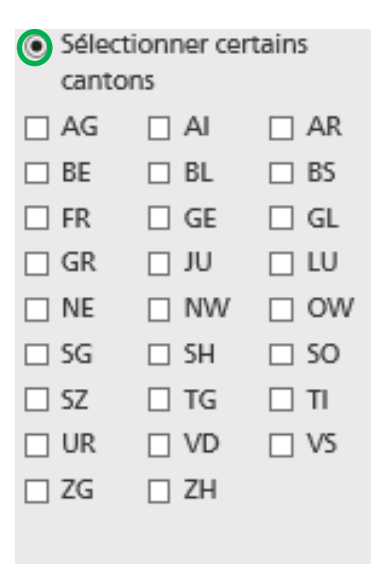

#### **Lieu**

Ici, vous pouvez rechercher le nom d'une ville ou d'une commune. La recherche par codes postaux ne fonctionne qu'avec la recherche par mot clé.

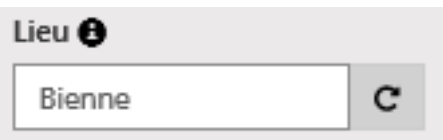

## **Numéro-IDE**

Ici, vous avez la possibilité de rechercher une ou plusieurs entreprises en utilisant le **NUMÉRO IDE**. Pour la recherche de plusieurs entreprises en même temps, il est nécessaire de séparer chaque Numéro-IDE par une virgule. Le Numéro-IDE doit être saisi conformément à l'exemple repris ci-dessous.

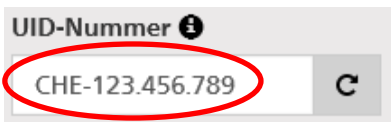

# **Numéro de publication**

Au cas où le numéro de publication est connu, vous pouvez procéder à la recherche directement dans ce masque:

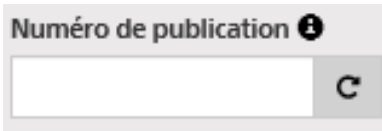

Une fois que vous avez trouvé l'entrée désirée et cliqué sur cette dernière, vous accédez alors à la publication détaillée:

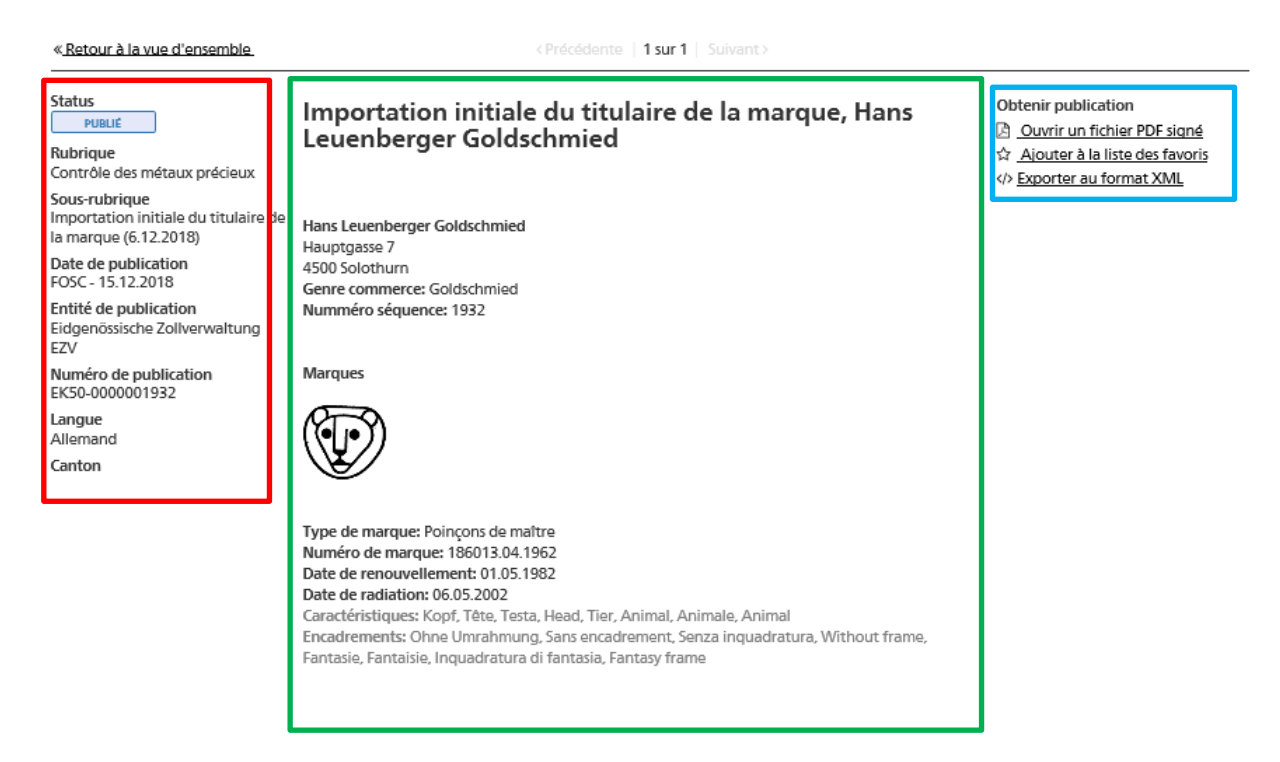

#### **Colonne de gauche: Spalte Mitte:**

Statut de la publication en el particulaire de la marque Rubrique **Adresse du titulaire** Adresse du titulaire Sous-rubrique de la communité de séquence de séquence de séquence de séquence de séquence de séquence de séquence de séquence de séquence de séquence de séquence de séquence de séquence de séquence de séquence de séquence Date de publication Détails de la marque Numéro de publication Langue **Canton** 

Entité de publication en entre la Remarques, Cadres, etc.

Si nécessaire, vous pouvez ouvrir un dossier PDF signé ou exporter la publication au format XML. Pour pouvoir ajouter à la liste des favoris la publication, il est nécessaire de se connecter.

REMARQUE: La désignation INITIALIMPORT apparaît à chaque importation de publication. Ce titre a été généré au moment de l'importation des données d'annonces déjà publiées et ne peut plus être supprimé ultérieurement. Pour les nouvelles publications, cette désignation ne sera plus visible.